# レセプトチェッカーLS インストール版 操作マニュアル

### 第1章 基本操作編

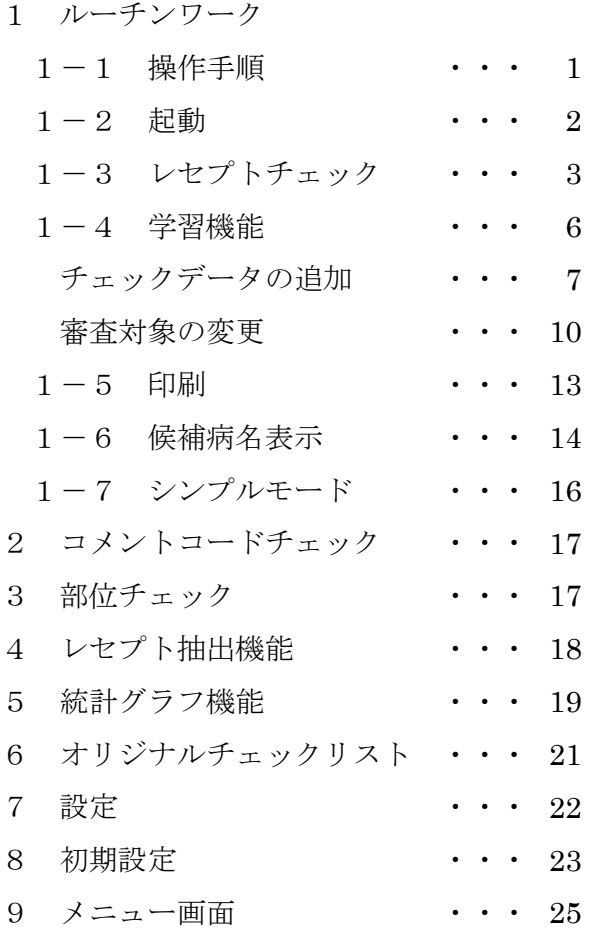

### 第2章 応用編

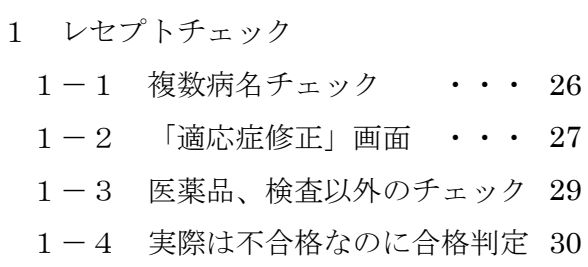

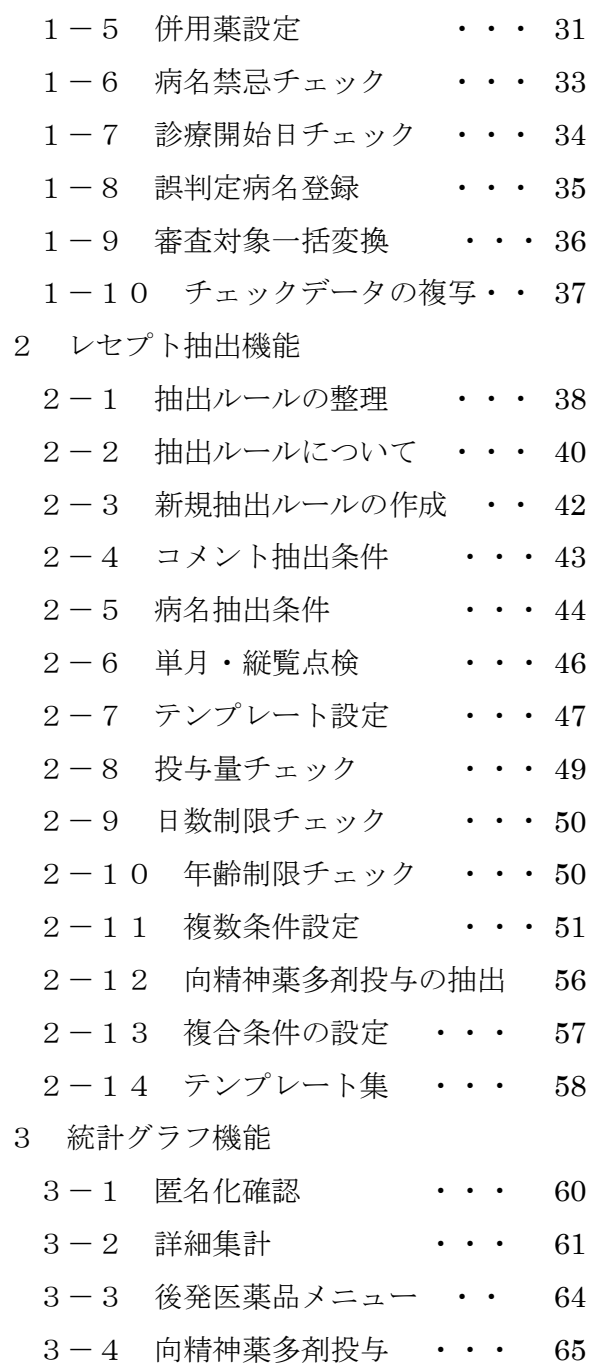

販売:イノルールズAI株式会社 医学監修:長崎県保険医協会

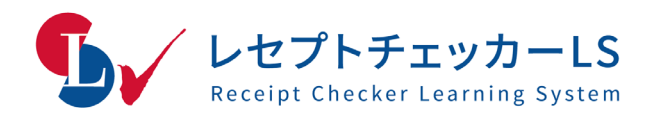

### | 第1章 | 基 本 操 作 編 |

#### 1 ルーチンワーク

#### 1-1 操作手順

初めてレセプトチェッカーをお使いになる場合の操作手順を示します。 細かな設定、機能につきましてはマニュアルの該当ページをご参照ください。

#### (1)| レセプトチェッカーをインストールする。

●インストールマニュアルに従ってレセプトチェッカーをインストールしてください。

#### (2)| 電子レセプトを用意する。

●チェックする雷子レセプト(ファイル名はRECEIPTC.UKE です)を雷子媒体 (ハードディスク、USB メモリー、CD-ROM 等)に入れて用意してください。

●院外処方の場合には、実際に提出するものと別にチェック専用の電子レセプトが必 要です。

#### (3)| レセプトチェッカーを起動する。

(4)| レセプトチェックを行う。

●最初のレセプトチェックでは、非常に多くのレセプトが不合格と判定されるのが普 通です。

#### (5)| 学習機能を実行する。

●学習機能を実行することで医療機関ごとの実績にあった設定となり、本当に不合格 のレセプトだけが残ります。

●一度学習させると次の月からはほとんど手間はかかりません。

(6)| 印刷を行う。

(7) | 印刷物の漏れていた病名に〇をつける、あるいは病名を追加する(医師)。

#### (8)| 医師の指示をもとにレセコンを修正する(医療事務)。

#### (9)| 電子レセプトの提出前に確認のレセプトチェックを行う。

●最終の確認作業です。もし、まだ不合格のレセプトが含まれる場合には、 (4) 以下の作業を繰り返します。

#### 1-2 起動

#### レセプトの準備と起動

直近の電子レセプトを準備します。複数の過去レセプトがあればより望ましいです。 院内処方であれば提出済のレセプトを、院外処方の場合には処方箋の内容を含んだ チェック用のレセプトをUSBメモリーあるいはハードディスクなどにいれて用意し てください。

注:チェック用レセプトの作成法はレセコンのサポート業者にご相談ください。 レセコンの機種によってはチェック用レセプトが作成できない場合があります。

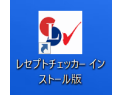

レセプトチェッカーLSインストール版のショートカットをダブルクリッ クすると、「メニュー」画面が起動します。

#### レセ電ファイルの選択

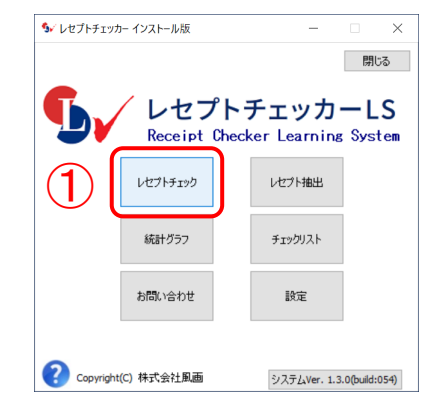

①「メニュー」画面の[ レセプト チェック] をクリックします。 「レセプトチェック」画面が開き ます。 ② [レセ電ファイル取込] をク リックします。 電子レセプトの場所をたずねてき ます。

③ 電子レセプト(RECEIPTC.UKE)の場所を指定して ④[開く(0)]をクリックします。

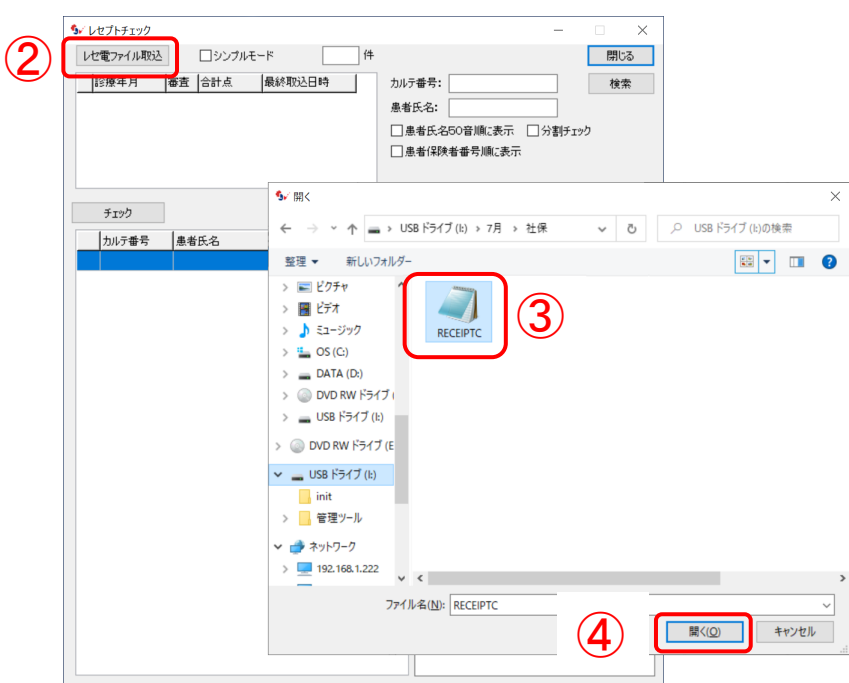

### 1-3 レセプトチェック

#### 患者一覧

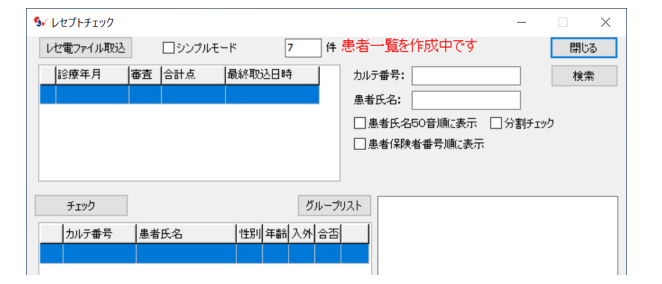

電子レセプトが選択されると、まず、患者一覧が作成されます。

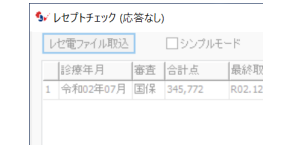

注:患者一覧作成時やレセプトチェック時に、 (応答なし)になって、画面が一時的に止まったよう に見える場合がありますが、処理はすすんでいます ので、そのままお待ちください。

#### レセプトチェック

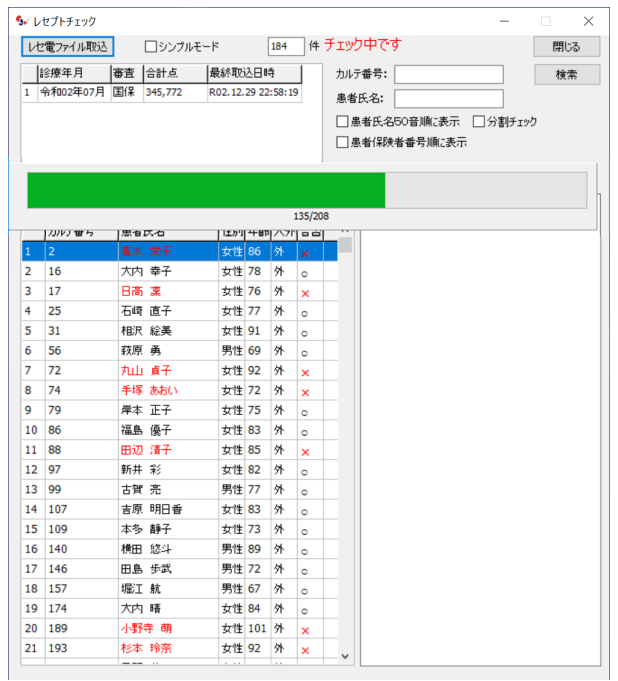

続いてレセプトチェックが実行されます。

合格のレセプトは黒字のまま、不合格のレセプトは赤字で表示されます。 注:患者一覧作成時、レセプトチェック時にはマウスで画面をクリックしないでく ださい。画面が(応答なし)になる場合があります。

#### 「グループリスト」画面

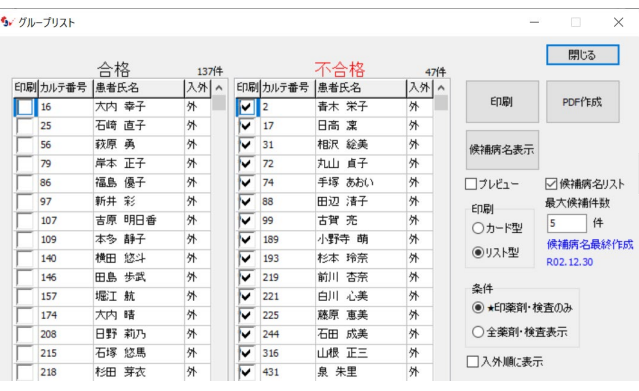

レセプトチェックが終わると、合格と判定されたグループと、不合格と判定された グループをリスト表示した「グループリスト」画面が表示されます。

最初にレセプトチェックを行うと、非常に多くのレセプトが不合格と判定されます。 上図の例でも184 件のレセプトのうち、137 件が合格、47 件が不合格となってい ます。

この不合格の中には、実際の審査では通る合格のレセプトが含まれています。

これを除く処理が学習機能です。

不合格と判定されたグループのリストの患者氏名をダブルクリックすると、「詳 細」画面が表示されます。

#### 「詳細」画面

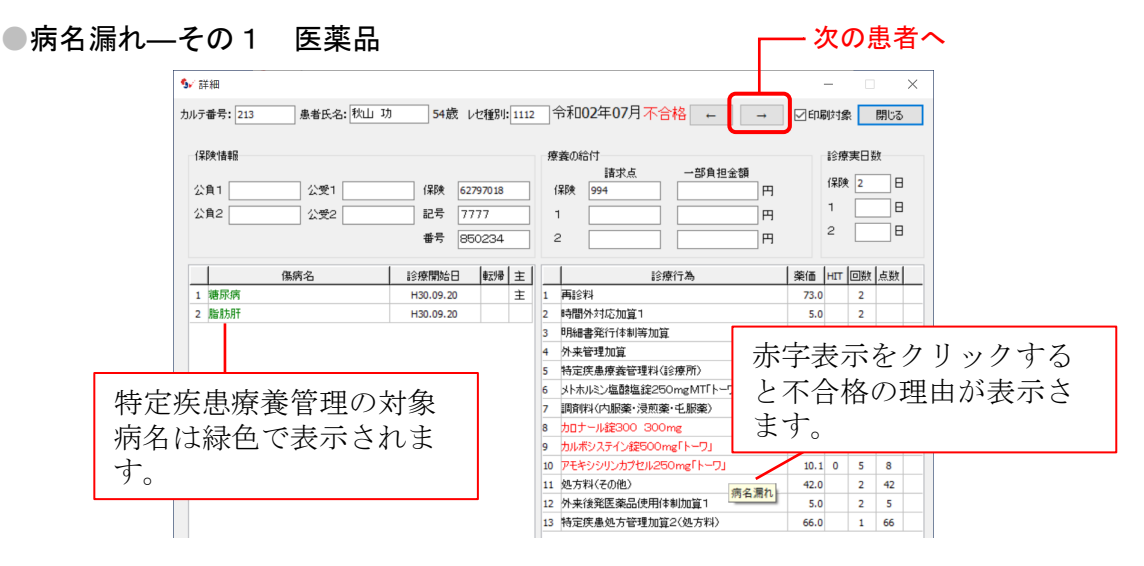

「詳細」画面では、不合格と判定された薬剤、検査等の行は赤字で表示されます。 カロナール錠、カルボシステイン錠、アモキシシリンカプセルが赤字表示になって いますが、傷病名欄を見ると対応する病名がありません。病名もれのレセプトです。 確認が終ったら、 3 をクリックして次の患者のレセプトに移動します。

注:初期状態では薬価が7円以上の医薬品について病名漏れ点検を行います。 7円未満の医薬品も病名漏れ点検の対象としたい場合には、 「初期設定」画面で「薬価判断」のチェックを外してください (23ページ)。

#### ●病名漏れ––その2 検査

検査もチェックの対象とします。

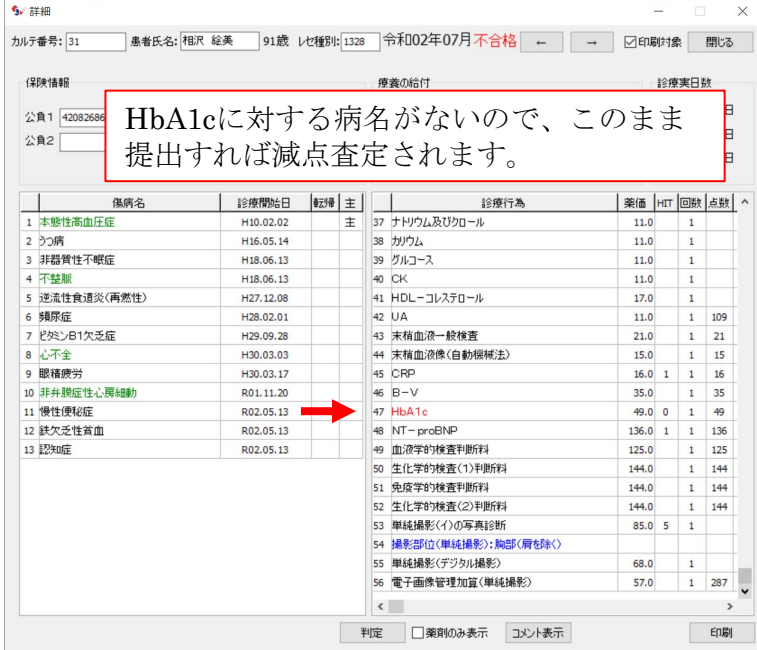

血液検査のセット検査については、生化学的判断料Ⅰにチェックデータが設定され ています。

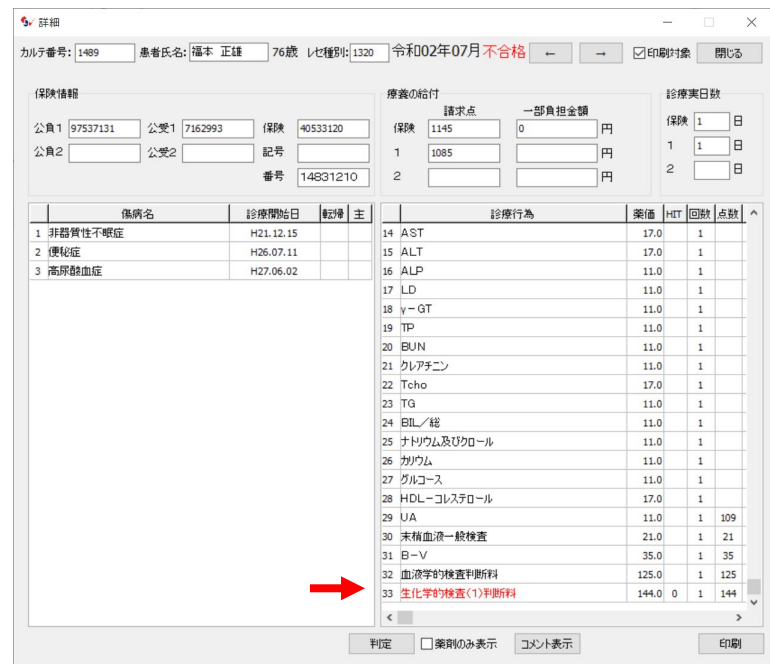

### 1-4 学習機能

最初にレセプトを自動点検した結果には、実際は審査に通るにもかかわらず不合格 と判定されたレセプトが多く含まれています。

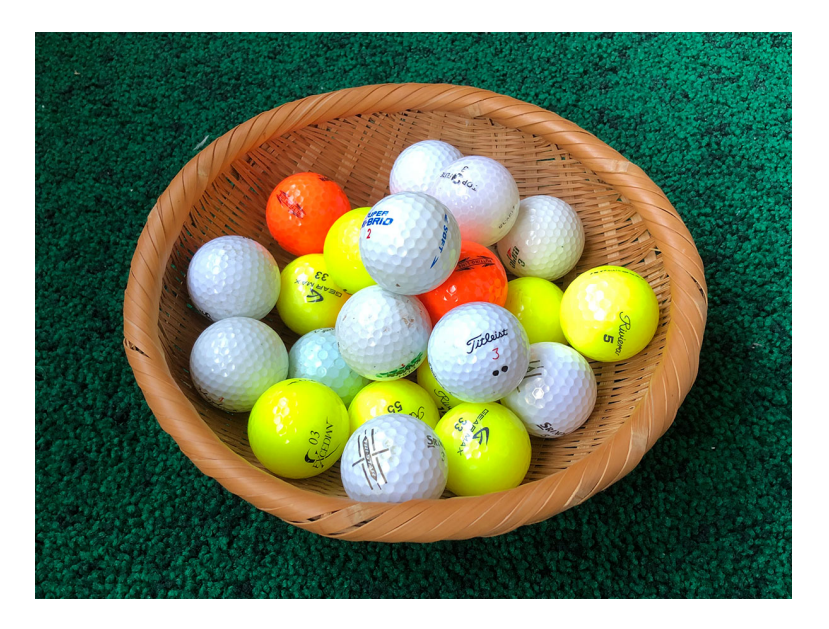

審査に通るレセプトは合格と判定されるように設定を変更する必要があります。

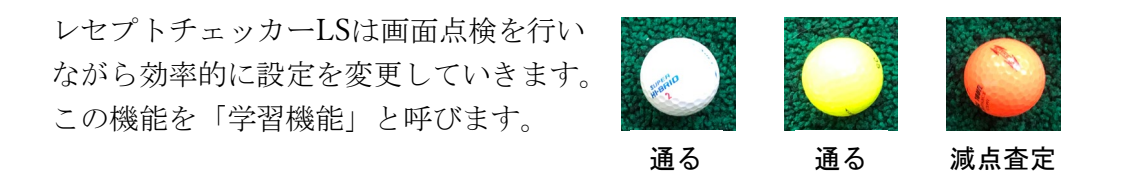

学習機能により本当に不合格のレセプトだけを選び出せるようになります。

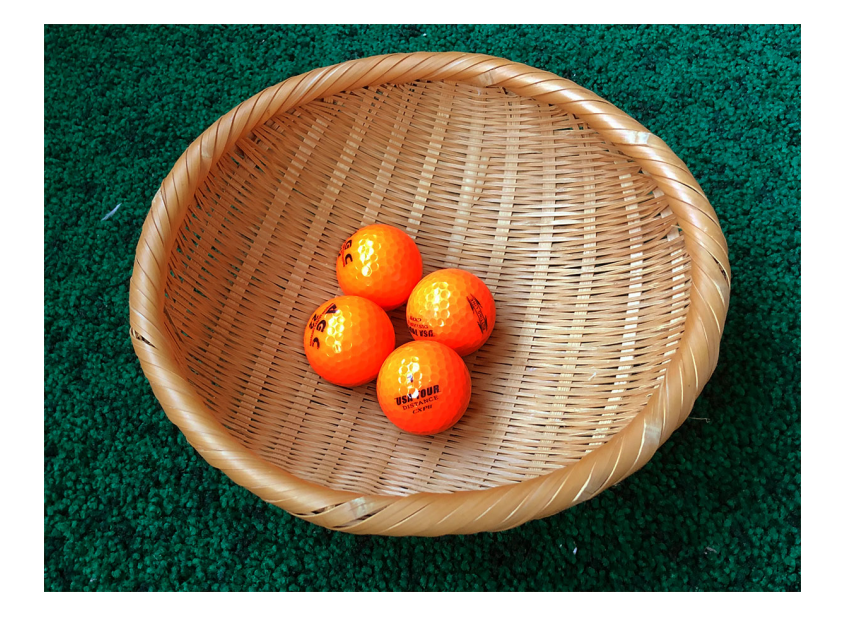

●実際は合格なのに不合格と判定された例ーその1 <チェックデータの追加>

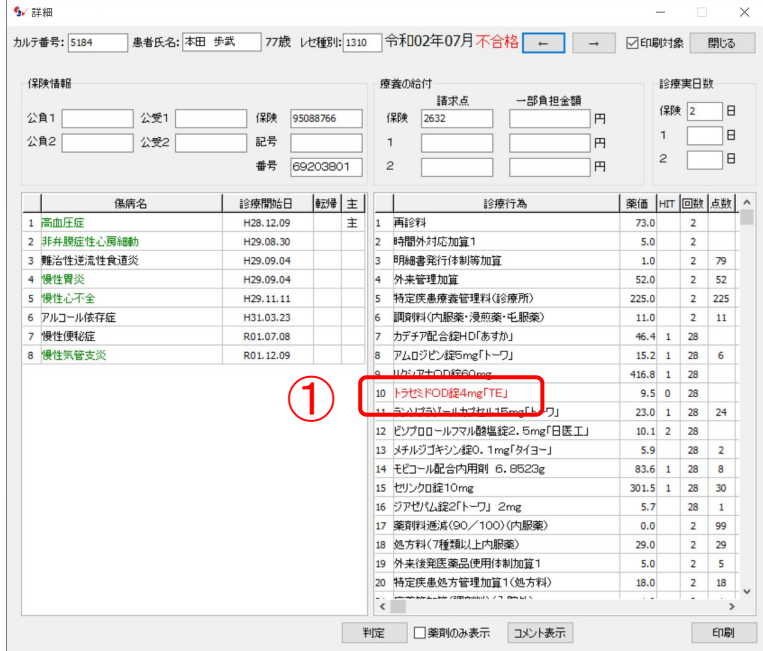

トラセミドOD錠が赤字表示になっています。しかし、「慢性心不全」の病名があ るので、このレセプトは合格です。

トラセミドOD錠は「慢性心不全」で審査が通ることを学習させる必要があります。

① トラセミドOD錠をダブルクリックすると、「適応症修正」画面が開きます。

#### レセプトチェッカーの原理

レセプトチェッカーは文字列の照合により合否を判定します。 トラセミドOD錠の適応症は添付文書によれば以下のように定められてい ます。

#### 効能又は効果

心性浮腫、腎性浮腫、肝性浮腫

これにもとづき、レセプトチェッカーのトラセミドOD錠には「心性浮腫、心臓 性浮腫,腎性浮腫,肝性浮腫」の文字列があらかじめ設定されています。この文 字列をチェックデータと呼びます。

傷病名の中に、このいずれかの文字列を含む傷病名があれば合格、なければ不合 格と判定します。

薬剤ごとのチェックデータに文字列を追加したり、削除することによって、医療 現場の実情にあったレセプトチェックを行うことができるようになります。 これを学習機能と呼びます。

#### 「適応症修正」画面

トラセミドOD錠の適応症は「心性浮腫、腎性浮腫、肝性浮腫」ですが、 薬理学的に「慢性心不全」は審査に通ると判断されます。 注:通るかどうかの判断は都道府県によって異なります。 ② 傷病名欄の「慢性心不全」ををダブルクリックします。

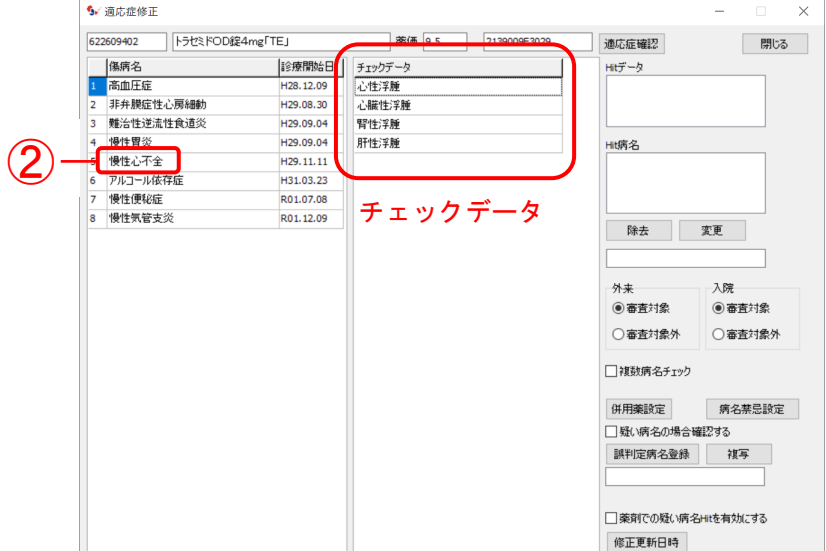

慢性心不全がテキスト欄に入り、チェックデータに追加されます。これで、トラセ ミドOD錠は「慢性心不全で通る」と学習されました。

③

③ [閉じる]をクリックして「詳細」画面にもどります。

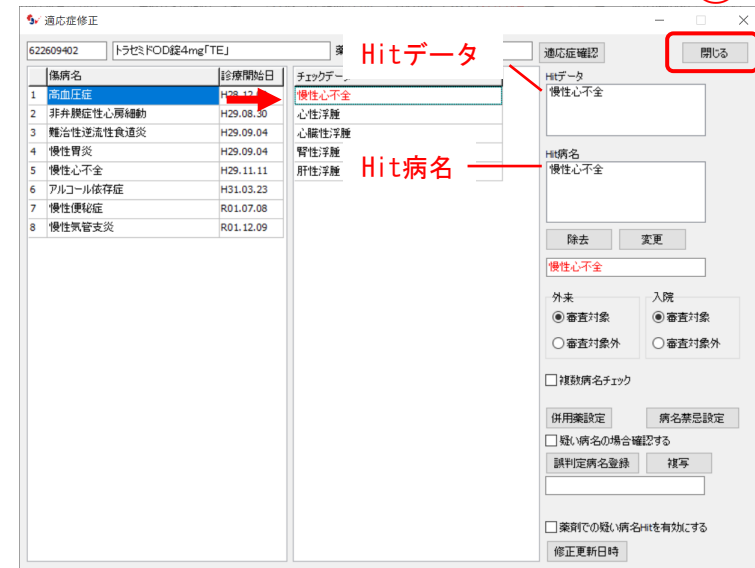

Hit データ: 傷病名の中に含まれるチェックデータを表示します。

Hit 病名:一致するチェックデータを含む病名を表示します。 チェックデータの文字列をクリックすると、テキスト欄にその文字列がはいります。 [除去]をクリックすると、チェックデータからその文字列が除去されます。 テキスト欄の文字列を変更し、[変更]をクリックすると、チェックデータも変更 されます。

トラセミドOD錠が黒字表示となり、合格と判定されました。

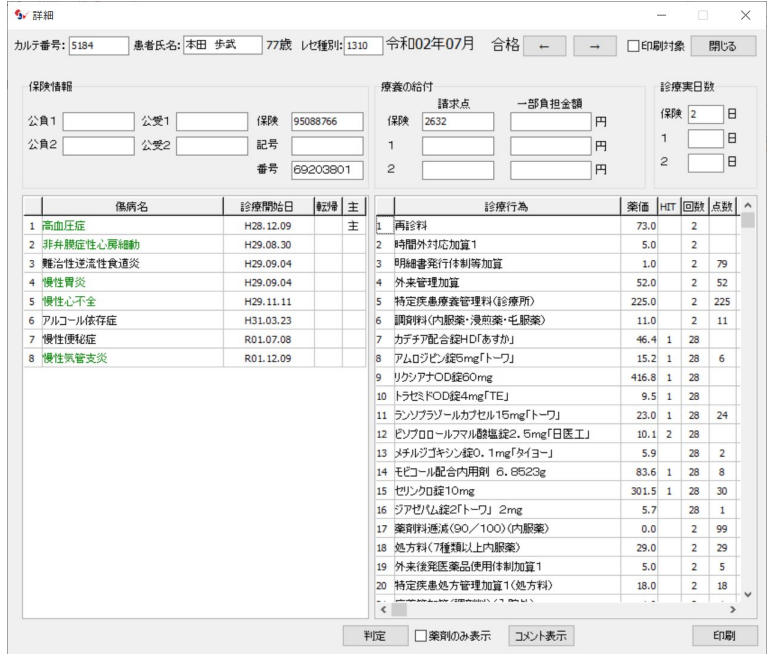

| コ をクリックして次の患者のレセプトに移動します。

注:詳細画面で不合格と判定されているのに画面に赤字表示がない場合には、不合 格と判定された薬剤、検査が画面の下に隠れています。 画面の右にあるスクロールバーで下方へおくると、不合格と判定された薬剤、 検査が表示されます。

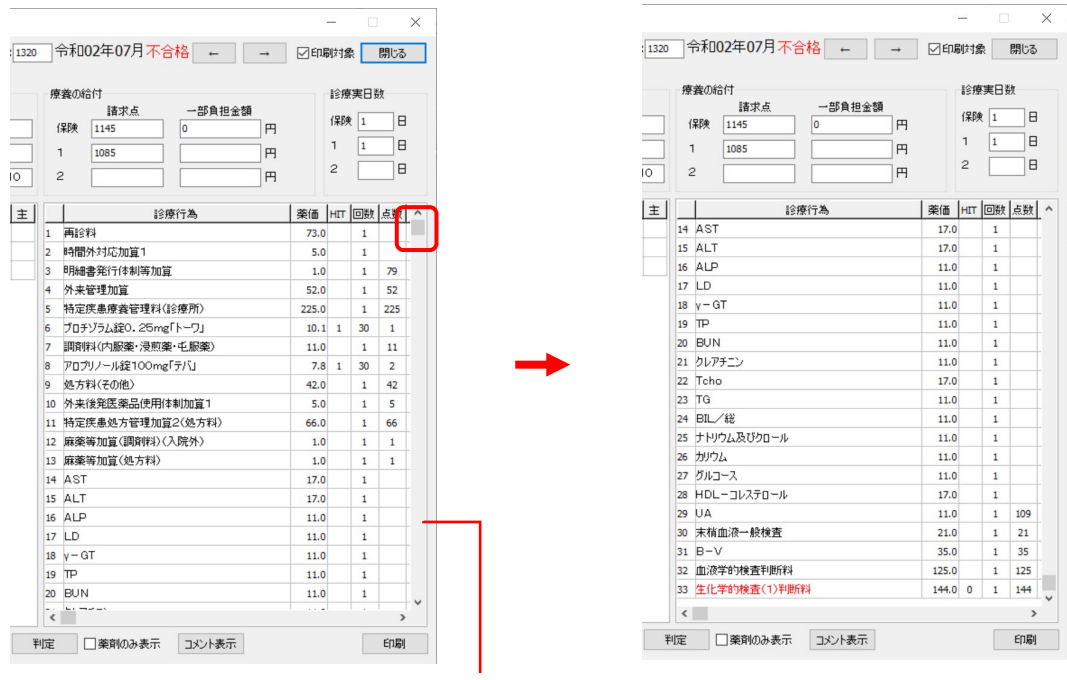

スクロールバー

●実際は合格なのに不合格と判定された例ーその2

<審査対象の変更>

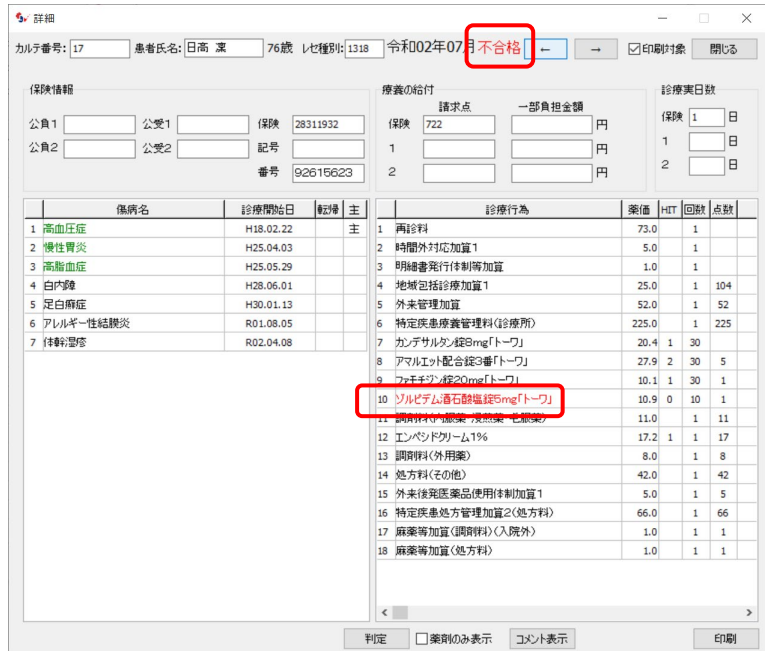

ゾルピデム錠が赤字表示になっています。しかし、ゾルピデム錠(睡眠薬)は特に 不眠症の病名が無くても通してくれます。

注:都道府県によっては通らない場合もあります。

ゾルピデム錠をダブルクリックして「適応症修正」画面を開きます。

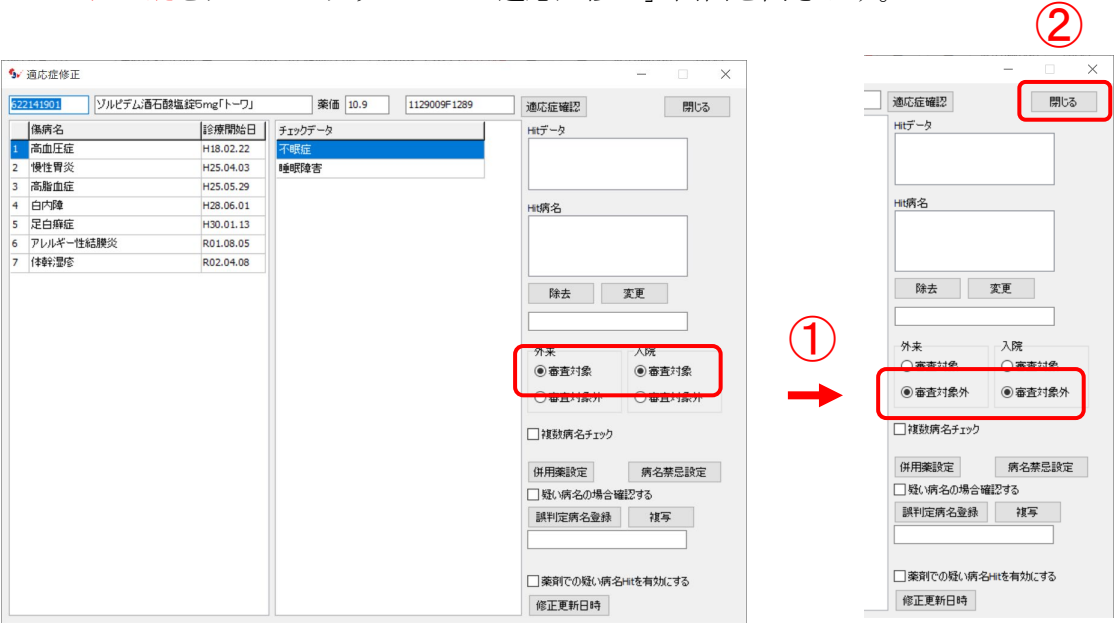

「適応症修正」画面が表示されたら、

- ①「審査対象」のチェックを「審査対象外」に変更します。 変更が終わったら、
- ② 上の[閉じる]で「詳細」画面にも戻ります。

「詳細」画面に戻ったら で次の患者に移動します。

本当の病名もれの患者はそのまま で次の患者に移動し、実際は通るのに不合 格と判定された患者はチェックデータの追加あるいは審査対象の変更を行い、

□ で次の患者に移動します。 リストの最後になったら、

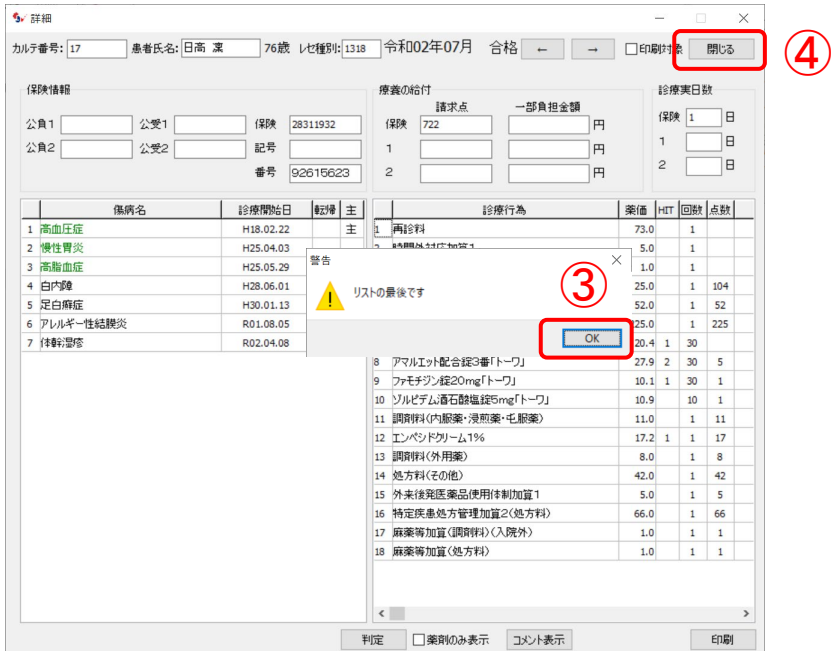

③[OK]をクリックし、

④[閉じる]をクリックして「グループリスト」画面にもどります。

![](_page_11_Picture_63.jpeg)

病名もれのレセプトだけが残り、不合格は6件と少なくなりました。 病名もれのレセプトを印刷し、社保が終わったら、国保、後期高齢者についても同 様の操作を繰りかえします。

注:一度学習させてしまえば、次月よりは学習させる頻度はずっと少なくなります。 学習を繰り返すことでレセプトチェッカーは次第に賢くなっていきます。

適応症の確認

レセプトチェッカーがインストールされているパソコンがインターネットに接続さ れている場合、「適応症修正」画面の右上にある[ 適応症確認] をクリックすると、 医薬品医療機器情提供ホームページが表示され、その薬剤の適応症を確認すること ができます。

[適応症確認] をクリックしたときに薬剤名の一部をクリップボードに記憶してい ます。

![](_page_12_Picture_68.jpeg)

ホームページの一般名・販売名の欄にカーソルを移動し、右クリックで「貼り付 け」を選択すると薬剤名の一部が貼り付けられますので、[Enter] キーを押します。

![](_page_12_Picture_69.jpeg)

薬剤名の候補が表示され、目的の薬剤名をクリックすると適応症が確認できます。

![](_page_12_Picture_7.jpeg)

#### 1-5 印刷

不合格と判定されたレセプトを印刷します。

グループリストの患者氏名の左にチェックが入ったレセプトが印刷対象となります。

![](_page_13_Picture_58.jpeg)

[ 印刷] をクリックすると印刷対象のレセプトが印刷されます。 注:プレビューにチェックを入れて[印刷] をクリックすると、プレビュー画面が 表示されます。[PDF作成]をクリックすると、PDFが作成されます。

![](_page_13_Picture_59.jpeg)

印刷した紙に、もれていた傷病名を手書きで追加し(医師)、医療事務に渡します。 医療事務はレセコンに傷病名を追加します。

### 1-6 候補病名表示

「グループリスト」画面の[候補病名表示]をクリックすると、「候補病名表示」 画面が表示され、画面上で傷病名を追加することができます。

![](_page_14_Figure_2.jpeg)

「候補病名表示」画面で、表示された不合格診療行為(薬剤・検査)をクリックす ると、AI(人工知能)が予測した傷病名がリスト表示されます。該当する傷病名に チェックを入れます。チェックを入れ終わったら ー で次の患者のレセプトに移 動します。

![](_page_14_Picture_59.jpeg)

候補病名の中に該当する傷病名がない場合には、[病名追加]をクリックすること で、傷病名を追加することができます。

![](_page_14_Picture_60.jpeg)

候補病名のチェック、追加が終了したら、[候補病名印刷]をクリックします。

![](_page_15_Picture_36.jpeg)

チェック、追加した傷病名が印刷されます。

![](_page_15_Picture_37.jpeg)

候補病名表示を利用すれば、印刷した紙に手書きで傷病名を追加しなくても、画面 上の操作のみで傷病名を追加することができます。 注 候補病名をご利用になる場合には、定期的に[候補病名一括作成]を実行する ことで、最新の候補病名に更新されます。

#### 候補病名一括作成

候補病名の集計は、候補病名一括作成で行います。

「メニュー」画面の[設定]をクリックし、「設定」画面を開き、[候補病名管 理]をクリックします。

![](_page_16_Picture_86.jpeg)

「候補病名管理」画面が表示されます。

![](_page_16_Picture_5.jpeg)

[候補病名一括作成]をクリックすると、候補病名 の集計が始まります。

集計する期間は1ヶ月、3ヶ月、6ヶ月の中から選 択することができます。

注:一括作成には時間がかかる場合があります。

### 1-7 シンプルモード

「シンプルモード」とは、病名もれチェックだけを行うモードです。 シンプルモードにチェックを入れ、[レセ電ファイル取込] をクリックします。 あとの動作は通常モードと同じです。

![](_page_16_Picture_87.jpeg)

・基本的なチェックのみを行うため、処理速度は速くなります。

・病名もれ、複数病名チェックのみを行います。それ以外の「初期設定」の「レセ プトチェック機能」にあるチェックは行いません。

・「詳細」画面から不合格になった診療行為を学習させ、反映することができます。

### 2 コメントコードチェック

2020年10月よりコメントコードの義務化が実施されました。定められたコメント コードが記載されていない場合にチェックします。

![](_page_17_Picture_43.jpeg)

- 3 部位チェック
- レントゲンの撮影部位と傷病名が不一致の場合にチェックします。

![](_page_17_Picture_44.jpeg)

#### 4 レセプト抽出機能

抽出機能とは傷病名の整理、請求もれ、コメントの処理、単月点検、縦覧点検など を行う機能です。

「メニュー」画面の[ レセプト抽出] をクリックします。

![](_page_18_Picture_3.jpeg)

「レセプト抽出」画面が表示されます。

[抽出]をクリックすると、設定された抽出項目について1ヶ月分の抽出が実行さ れます。

![](_page_18_Picture_6.jpeg)

![](_page_18_Picture_131.jpeg)

チェックを入れると、その抽出ルールが実 行されます。

注:抽出ルールの詳細、新規の抽出ルール の作成方法は「応用編」にあります。

### 5 統計グラフ機能

レセプトチェッカーの統計グラフはレセプトデータから個人情報を消去したファイ ルをクラウド上で集計、閲覧するシステムです。

「メニュー」画面の[統計グラフ] をクリックします。

![](_page_19_Picture_3.jpeg)

統計グラフ画面が表示されます。匿名化が「済」を確認したら、 ①[送信]をクリックします。

![](_page_19_Picture_55.jpeg)

②[統計グラフ閲覧]をクリックすると自動的に集計が始まります。

![](_page_19_Picture_56.jpeg)

集計が終わると総括表が表示されます。

![](_page_20_Picture_55.jpeg)

![](_page_20_Figure_2.jpeg)

#### 注:時系列グラフを作成するためには複数月のレセプトをチェックする必要があり ます。

#### 6 オリジナルチェックリスト

長崎県保険医協会では日常診療の中で陥りやすい請求漏れをまとめた「請求漏れ チェックリスト」を作成しています。

この中から、レセプトチェッカーがチェックしたレセプトに関連したものだけを抽 出したものがオリジナル請求漏れチェックリストです。

「メニュー」画面の「チェックリスト]→「チェックリスト」画面の[請求漏れ チェックリスト]をクリックします。

![](_page_21_Picture_70.jpeg)

「請求漏れチェックリスト」が表示されます。「印刷]で印刷します。

![](_page_21_Picture_6.jpeg)

同様に「カルテ記載チェックリスト」「レセプト記載チェックリスト」も表示、印 刷することができます。

#### 7 設定

「メニュー」画面の[設定]をクリックして表示される「設定」画面について説明 します。

![](_page_22_Figure_2.jpeg)

- ① 「初期設定」画面を開きます。
- ② 医薬品や診療行為を指定し、適応症の設定を変更します。
- ③ 候補病名の集計を行います。
- ④ 審査対象を一括して変更します。
- ⑤ 旧レセプトチェッカーからデータを取込みます。
- ⑥ レセ電ファイルからデータを取込みます。
- ⑦ suisuiCheckからデータを取込みます。
- ⑧ バックアップをとります。

![](_page_22_Picture_149.jpeg)

[バックアップ]をクリックすると、 「RCF」フォルダの中の「BKData」フォ ルダの中にバックアップファイルが作 成されます。 他の場所、あるいは他のメディアにバック アップを作成する場合は、 [バックアップ先指定]をクリックして、ど こにバックアップするかを指定します。

- ⑨ 複数の端末でレセプトチェッカーを使う場合の設定を行います。
- ⑩ レセプトチェッカーをクラウド版へ変更する場合、現在のチェックデータや審 査対象の設定を移行するためのファイルを作成します。

#### 8 初期設定

「メニュー」画面の[設定]→「設定」画面の[初期設定]→「初期設定」画面が 表示されます。

![](_page_23_Figure_2.jpeg)

- ① 設定された薬価以上の内用薬を審査 対象とします。 初期値は7円以上になっています。 7円未満の薬剤は審査対象外となり ます。数字は自由に変えられます。 チェックを外すと薬価にかかわらず 薬剤をチェックします。
- ② レセプト電算ファイルを対象とする か、ORCA を対象とするかを設定し ます。
- ③ ORCA のIP アドレス設定です。
- ④ 包括入力している診療行為をORCA から取り込まないようにします。
- ⑤ 傷病名の転帰日をリスト印刷に記載 します( ORCAのみ)
- ⑥ マスター更新の方法を設定し ます。
- ⑦ 登録された医療機関コードと ライセンスキーを表示します。
- ⑧ レセプト電算データで使用さ れるカルテ番号の開始位置と 桁数を設定します。
- ⑨「 ORCAレセプトデータ取込」 画面で、取込むレセプトの年 月が入力できるようにします。
- ⑩ 「詳細」画面で、レセプトを 1ヶ月分集約して表示します。
- ⑪ 患者一覧→レセプトチェック →グループリストの処理を連 続で行います。チェックを外 すと個々に行います。
- ⑫ 印刷した不合格リストに診療 日を記載します。
- ⑬ 薬剤で「疑い病名」をチェッ ク対象にします。
- ⑭「 ORCAレセプトデータ取込」 画面で、取込むレセプトの年 月がプルダウンで選択できる ようになります。
- ⑮ Windows10 で画面が見切れ てしまう現象を解消します。
- ⑯ ORCAで拡張漢字に対応しま す。
- ⑰「レセプト抽出」画面で、「印 刷」を実行したときに両面印 刷されるのを、片面印刷にし ます。
- ⑱ 診療日を全て記載します。

#### 「レセプトチェック設定」画面

「初期設定」画面の「レセプトチェック設定]をクリックすると、「レセプト チェック設定」画面が開きます。

![](_page_24_Picture_81.jpeg)

- ① 病名禁忌をチェックする。(応用編-病名禁忌チェック)
- ② 診療開始日と処方日をチェックする。(応用編-診療開始日チェック)
- ③ 撮影部位と傷病名の整合性をチェックする。(基本操作編-部位チェック)
- ④ 指定検査を回数に応じてチェックする。
- ⑤ 初診日と診療開始日の整合性をチェックする。
- ⑥ レセプト摘要欄コメントをチェックする。(基本操作編-コメントコードチェッ ク)
- ⑦ 湿布薬にコメントコードがあるかどうかチェックする。 ※湿布薬を処方した場合には、コメントコード830100204と薬剤名、1日用量又 は投与日数を記載すること。

![](_page_24_Picture_82.jpeg)

### 9 メニュー画面

「メニュー」画面について説明します。

2 アイコンをクリックすると、マニュアルフォルダが表示されます。

![](_page_25_Picture_3.jpeg)

[お問い合わせ]をクリックすると、 サポート窓口の画面が開きます。

![](_page_25_Picture_87.jpeg)

レセプトチェッカーのホームページが開きます。

### | 第2章 | 応 用 編 |

### 1 レセプトチェック

レセプトチェッカーの様々なチェック機能について説明します。

#### 1-1 複数病名チェック

アマルエット配合錠(アトルバスタチン+アムロジピン)のように、「高コレステ ロール」と「高血圧症」の2種類以上の病名が必要な薬剤のチェックを行うことが できます。

![](_page_26_Picture_93.jpeg)

「高脂血症,高コレ,脂質」はグループ1 (アトルバスタチン)の、

「高血圧,狭心症」はグループ2(アムロジピン)のチェックデータです。 グループ1のチェックデータを含む病名と、グループ2のチェックデータを含む病 名の両方がある場合に合格と判定されます。

複数病名チェック対象にチェックが入っている場合に、複数グループのチェック データを設定できるようになります。 チェックデータを追加する場合、どちら

![](_page_26_Picture_94.jpeg)

のグループに登録するか聞いてきます。 グループを選択してから[OK]をクリ ックしてください。 指定したグループにチェックデータが追 加されます。

注:複数病名チェックが不要の場合には、複数病名チェック対象のチェックを 外して下さい。

#### 1-2 適応症修正

薬剤名や検査名を指定して学習機能を実行する方法を示します。

「メニュー」画面の[設定]をクリックし、「設定」画面を開き、[適応症修正] をクリックします。

![](_page_27_Figure_3.jpeg)

「診療行為検索」画面が開きます。ランソプラゾールを例にとります。

① 入力欄に「ランソプラゾール」と入力し、[検索]をクリックするか、 [Enter]キーを押します。

(入力欄に入力するのは、薬剤名の先頭の文字列の一部でかまいません)

![](_page_27_Picture_102.jpeg)

ランソプラゾールOD錠 15mg ランソプラゾールカプセル15mg がリストに表示されます。

ランソプラゾールOD錠 15mgをダブルクリックすると「適応症修正」画面が 表示されます。

この画面でチェックデータの追加・除去・変更、審査対象の変更を行います。

![](_page_27_Picture_103.jpeg)

画面右下の[患者表示]をクリックすると、ランソプラゾールOD錠 15mgを 処方した患者のリストが表示されます。

●適応症修正 複数選択

「メニュー」画面→[設定]→[適応症修正]→「診療行為検索」画面で、 ① 複数選択にチェックをいれると、

② 選択欄が表示されます。

適応症修正の対象となる薬剤の選択欄をクリックして「\*」を入れます。 ③ [複数選択]をクリックします。

![](_page_28_Picture_4.jpeg)

「適応症修正」画面が表示されます。

ボタンがある点が通常の「適応症修正」画面と異なります。

![](_page_28_Picture_78.jpeg)

「適応症修正」画面で、適応症を修正したのち、 トロコ ボタンで次の薬剤に移動 し、連続して適応症の修正を行うことができます。

注:複数選択と「1-10 チェックデータの複写」を組み合わせると、効率的に 適応症の修正を行うことができます。

#### 1-3 医薬品、検査以外のチェック

レセプトチェッカーは初期状態では薬剤、検査以外の診療行為(処置、手術、リハ ビリ等)は審査対象外に設定されており、チェックデータは空欄になっています。 薬剤、検査以外の診療行為のチェックを行うためには以下の方法で設定します。 まず、基本操作のレセプトチェックを実行します。

次に、「メニュー」画面→[ 設定]→[ 適応症修正]→「診療行為検索」画面を表示 させます。

![](_page_29_Figure_3.jpeg)

創傷処置にチェックをかけたい場合には、

① 入力欄に「創傷処置」と入力します。

② [検索]をクリックすると検索結果の リストが表示されます。

③ 創傷処理(100cm2未満)をダブ ルクリックします。

「適応症修正」画面(下図)が表示されま す。

④ 複数選択にチェックをいれると、複数 の診療行為をまとめて設定することができ ます。

- ⑤ 審査対象外を審査対象へ変更します。
- ⑥ キーボードから入力欄に「創」を入力し、
- ⑦ [追加]をクリックすると「創」がチェックデータに追加されます。 続いて「傷」もチェックデータに追加します。これで、「創」あるいは「傷」 を含む病名(例:顔面擦過傷)があるレセプトは合格、含まないものは不合格 と判定するようになります。

![](_page_29_Picture_13.jpeg)

#### 1-4 実際は不合格なのに合格と判定される場合

アトルバスタチン錠5mgを例にとります。アトルバスタチン錠5mgの適応症は 「高コレステロール血症,家族性高コレステロール血症」なので、都道府県によっ ては「高脂血症」の病名では減点される場合があります。

しかし、アトルバスタチン錠5mgのチェックデータは「コレステ, 高脂血症, 脂 質」なので、「高脂血症」の病名を合格判定します。

![](_page_30_Picture_78.jpeg)

「高脂血症」では通らない場合には、「グループリスト」画面→「詳細」画面、あ るいは「メニュー」画面→[ 設定]→[ 適応症修正]→「診療行為検索」画面でアト ルバスタチン錠5mgの「適応症修正」画面を表示させます。

![](_page_30_Picture_79.jpeg)

- ① チェックデータの高脂血症をクリックすると、
- ② 高脂血症がテキスト欄に入ります。
- ③ [除去]をクリックするとチェックデータから「高脂血症」が除かれます。 以後、レセプトチェッカーは「アトルバスタチン錠2.5mgは高脂血症では 通らない」と判定するようになります。

### 1-5 併用薬設定

セレコックス錠に胃粘膜病変の改善を目的としてファモチジン錠20mgを併用し た場合、対象病名がなくても合格とする設定です。

![](_page_31_Picture_48.jpeg)

ファモチジン錠20mgが不合格になっています。ファモチジン錠20mgの「適 応症」画面を表示させます。

- ① [併用薬設定]をクリックします。
- 「併用薬設定」画面が表示されます。
- ② [医薬品/診療行為選択]をクリックします。

![](_page_31_Picture_49.jpeg)

「診療行為選択」画面が表示されます。

③ 「セレコックス」と入力し、[検索]をクリックします。

④ 選択欄に「\*」を入れて、[OK]をクリックします。

併用医薬品/診療行為名にセレコックス錠100mgが追加されました。

![](_page_32_Picture_4.jpeg)

併用薬設定により、セレコックス錠にファモチジン錠20mgを併用した場合、 ファモチジン錠20mgの対象病名がなくても合格と判定されるようになりました。

![](_page_32_Picture_63.jpeg)

同様の方法で、内視鏡検査にブスコパン注20mgを併用薬として設定した場合、 対象病名の有無にかかわらずブスコパン注20mgは合格と判定されます。

![](_page_32_Picture_64.jpeg)

### 1-6 病名禁忌チェック

ピオグリタゾン錠に対して「心不全」を禁忌病名として登録する方法を示します。 「初期設定」画面→「レセプトチェック機能設定」画面→「病名禁忌をチェックす る」にチェックを入れます。

ピオグリタゾン錠15mgの「適応症」画面を表示し、[病名禁忌設定]をクリッ クします。

![](_page_33_Picture_86.jpeg)

「病名禁忌設定」画面が表示されます。

![](_page_33_Figure_5.jpeg)

レセプトチェックを行い、「グループリスト」画面の [病名禁忌リスト印刷]をク リックすると「病名禁忌リスト」が印刷されます。

![](_page_33_Picture_87.jpeg)

#### 1-7 診療開始日チェック

医薬品を処方した日と、対象病名の診療開始日をチェックする機能です。 医薬品を処方した日が、誤って診療開始日より後になってしまった場合に不合格の 判定を行います。

「初期設定」画面→「レセプトチェック機能設定」画面→「診療開始日と処方日を チェックする」にチェックを入れます。

![](_page_34_Figure_3.jpeg)

「慢性胃炎」という対象病名があるにもかかわらず、ファモチジン錠20mgが赤 字表示の不合格に判定されています。

ファモチジン錠20mgの回数の欄をダブルクリックすると、 「診療行為履歴」画面が表示されます。

![](_page_34_Picture_148.jpeg)

ファモチジン錠20mgの処方日が7月21日 なのに、「慢性胃炎」の診療開始日が7月22日 になっているため、不合格と判定された ことが確認されます。

印刷では、該当薬剤は★ではなく、◎印がつ きます。

#### 1-8 誤判定病名登録

クラビット点眼液は抗菌剤を含んだ点眼液で、適応症に「結膜炎」はありますが、 「アレルギー性結膜炎」は適応外です。

しかし、レセプトチェッカーのクラビット点眼液のチェックデータには"結膜 炎"が含まれるので、「アレルギー性結膜炎」の病名があると、誤って合格判定を してしまいます。

このような場合には、誤判定病名登録を行います。

![](_page_35_Picture_65.jpeg)

クラビット点眼液をダブルクリックして適応症画面を表示します。

![](_page_35_Picture_66.jpeg)

- ① Hit 病名のアレルギー性結膜炎をダブルクリックすると、
- ②[誤判定病名登録]の下の欄にアレルギー性結膜炎の文字が入ります。
- ③[誤判定病名登録]をクリックします。確認画面が表示されますので、 [はい]をクリックすると、「アレルギー性結膜炎」が誤判定病名に登録されま す。
- 注:レセプトチェッカーは初期状態で誤判定病名を登録しています。

#### 1-9 審査対象一括変換

審査対象・対象外の設定を一括して行う方法を示します。

「メニュー」画面の「設定]→「設定」画面を開き、「審査対象設定]をクリック します。

「審査対象設定」画面が開きます。①プルダウンメニューから診療行為のカテゴ リーを選択します。②「審査対象外」を「審査対象」に変更する場合には、外来・ 入院のそれぞれの「対象外」をクリックし、③[検索]をクリックします。

![](_page_36_Picture_4.jpeg)

検索結果のリストが表示されます。「審査対象」は ○ 、「審査対象外」は× で 表示されます。

①設定を変更させたい診療行為をクリックして選択します(複数選択可)。

②[一括設定]をクリックすると、「一括設定」画面が表示されます。

③「審査対象外」を「審査対象」に変更する場合には、外来・入院のそれぞれの 「対象」をクリックし、④[更新]をクリックします。

![](_page_36_Figure_9.jpeg)

選択した診療行為が一括して「審査対象外」から「審査対象」に変更されます。

### 1-10 チェックデータの複写

「創傷処置(100cm2未満)」に設定されたチェックデータを「創傷処置(1 00cm2以上500cm2未満)」に複写する例を示します。

創傷処置(100cm2以上500cm2未満)の「適応症修正」画面を開き、 ①[複写]をクリックすると

②「確認」画面が表示されますので、[OK]をクリックします。

![](_page_37_Picture_97.jpeg)

「診療行為選択」画面が表示されます。

![](_page_37_Picture_98.jpeg)

![](_page_37_Picture_99.jpeg)

創傷処置で検索し、

「創傷処置(100cm2以上500c m2未満)」 を選択して[OK]をクリックします。

創傷処置(100cm2 未満)の

「チェックデータ複写」画面が表示され ます。

ここに表示されるのは、ユーザーによっ て追加されたチェックデータのみです。

① 複写したいチェックデータにチェッ クが入っていることを確認した後、

② [複写]をクリックします。 チェックが入ったチェックデータが複 写されます。 複写が不要なチェックデータはチェッ クを外します。

### 2 レセプト抽出機能

レセプト抽出機能の活用法と新規ルールの作成方法を説明します。

#### 2-1 抽出ルールの整理

レセプトチェッカーには初期状態で10 種類の抽出ルールがサンプルとして設定さ れています。チェックが入っている抽出ルールだけが抽出対象となります。

- ① 必要なルールにチェックを入れ、必要でないルールはチェックを外して
- ② [抽出]を行います。
- ③ よく使う抽出ルールは、「グループ登録」することができます。

![](_page_38_Picture_70.jpeg)

④ [閉じる]をクリックすると「メニュー」画面に戻ります。

[閉じる]を3回クリックすると、チェックのないルールは除去されます。

⑤ 除去したルールは「新規条件」画面のリストから復活することができます。

![](_page_38_Picture_71.jpeg)

抽出ルールを選択してリストから除去する方法を示します。

- ① 抽出ルールリストの右上の[ 編集] をクリックします。
- ② 必要のない抽出ルールの左端をクリックして●印をつけます。
- 3 [除去] をクリックすると、リストから●印の抽出ルールが除去されます。

![](_page_39_Figure_4.jpeg)

「新規条件」画面の抽出ルールリストには除去したルールも表示されています。 除去したルールを復活させるためには、

- ① 復活させたいルールにチェックをいれて
- ②[対象保存]をクリックします。
- ③[閉じる]をクリックするとルールが復活します。

![](_page_39_Picture_118.jpeg)

- 4 [編集] をクリックすると、抽出ルールリストのルールを●印をつけて除去する ことができます。
	- 注:「新規条件」画面で除去したルールは復活できません。

#### 2-2 抽出ルールについて

初期状態で設定されている10 種類の抽出ルールについて説明します。

#### (1)病名が8件以上の場合抽出する。 それは インストラン 略称:病8

傷病名が8件以上のレセプトを抽出します。 抽出する指定件数は変更することができます。

注:略称とは、「レセプト抽出」画面および印刷で表記される略称です。

#### (2)ワープロ病名が存在する場合抽出する。 そのは インストリング 略称:ワ病

傷病名の中にワープロ病名(未コード化傷病名)を含むレセプトを抽出します。 ワープロ病名は赤字で表示されます。

#### (3)病名が存在するのに" 特定疾患療養管理料" が未算定の場合抽出する。

#### 略称:特管

対象病名が存在するのに、特定疾患療養管理料が算定されていないレセプト、月 に2回以上の再診があるのに1回しか算定されていないレセプトを抽出します。 対象病名は赤字で表示されます。

注:特定疾患療養管理料のチェックは標準病名に対してのみ行われます。 退院後1ヶ月以内のような場合、特定疾患療養管理料は算定できませんが、 レセプトだけからは判定できないので抽出されます。

#### (4)「急性」を含む病名が2ヶ月以上継続する場合抽出する。 略称:急性

傷病名の中に「急性」を含む傷病名(例:急性腸炎)が2ヶ月以上継続するレセ プトを 抽出します。

該当病名は赤字で表示されます。

「2ヶ月以上継続」の意味は、10 月診療分のレセプトでは、「急性」を含む傷 病名の開始日が8 月31 日以前のものが抽出対象となります。

#### (5)「疑」を含む病名が2ヶ月以上継続する場合抽出する。 略称:疑

傷病名の中に「疑」を含む傷病名(例:糖尿病の疑い)が2ヶ月以上継続するレセ プトを抽出します。

該当病名は赤字で表示されます。

#### (6)再診(時間外加算)でコメントのない場合抽出する。 略称:コ無し

再診(時間外加算)でコメントのないレセプトを抽出します。

### (7) 病名と撮影部位の左右が不一致の場合抽出する。 アンス 略称:左右

レントゲン等の撮影部位の左右と傷病名の左右が整合しないレセプトを抽出しま す。例:傷病名が左上腕骨骨折でレントゲンの撮影部位が右上腕のような場合

(8)骨塩定量検査(DEXA 法による腰椎撮影)を4月に1回より多く実施した場 合抽出する。 略称:骨塩

![](_page_41_Figure_3.jpeg)

(9)タケプロンカプセル15mgが投与期間を超えて処方された場合抽出する。

![](_page_41_Figure_5.jpeg)

(10)バルトレックス錠500mgの投与量及び投与日数制限。 略称:バル

#### 2-3 新規抽出ルールの作成

新規の抽出ルールを作成するためには、[新規追加]をクリックします。

![](_page_42_Picture_92.jpeg)

「新規条件」画面が表示されます。

![](_page_42_Figure_4.jpeg)

右側の抽出ルールリストのうち、チェックが入っているものが「レセプト抽出」画 面の抽出ルールリストに表示されます。

抽出ルールリストにない抽出ルールは左側のコメント抽出条件、病名抽出条件、単 月・縦覧抽出条件で新規に作成します。

注:「レセプト抽出」画面で除去した抽出ルールを復活させるためには、「新規条 件」画面の抽出ルールリストの該当抽出ルールにチェックを入れて、[対象保

存]をクリックします。

### 2-4 コメント抽出条件

レセプトに記載されるコメントをチェックする処理です。

HCV抗体定性・定量検査に対する「内視鏡前検査のため」というコメントのもれ を抽出するルールを追加する例を示します。

![](_page_43_Picture_158.jpeg)

あたらしいコメント抽出条件を設定 するためには

コメント抽出条件 の

[1.診療行為選択]をクリックし ます。

- 「診療行為選択」画面が開きます。
- ① 入力欄に「HCV」と入力して (全角入力)、 [ 検索] をクリックすると該当す
	- る診療行為が表示されます。
- ② HCV抗体定性・定量を選択 (クリック)し、
- ③[OK]をクリックします。

![](_page_43_Picture_12.jpeg)

- ④2.抽出条件選択
	- の中から

特定の文字を含まない

- を選択し、
- ⑤ 特定の文字に「内視鏡」と入力 します。
- ⑥ [ 条件登録] をクリックすると、 「"HCV抗体定性・定量"の場 合に" 内視鏡を含まない" 検索を 行う」 が抽出ルールリストに追加されま す。

### 2-5 病名抽出条件

#### <過多病名の抽出>

指定件数以上の傷病名があるレセプトを抽出する機能です。 傷病名を整理するために一定数以上病名の多いレセプトを抽出します。 初期状態では傷病名が8件以上のレセプトを抽出します。 8件ではなく、16件以上のレセプトを抽出する場合には、「レセプト抽出画面」 の抽出ルールリストから「病名が8件以上の場合抽出する」を除去したのち、「新 規追加]をクリックして「新規条件」画面を開きます。

![](_page_44_Picture_3.jpeg)

「傷病名が16 件以上の場合抽出する」が右側の抽出ルールリストに追加されます。

![](_page_44_Picture_147.jpeg)

#### <継続病名の抽出>

急性期病名や疑い病名などを抽出する機能です。 初期状態では「急性」と「疑」が設定されています。 急性期病名の「感冒」を抽出するルールを追加する場合には、

![](_page_44_Picture_148.jpeg)

病名抽出条件 の

条件2

① 指定文字列がある継続病名を抽 出するにチェックを入れます。

② 指定文字列:に「感冒」

- 継続月数に「2」を入力し、
- ③ [条件登録] をクリックします。

![](_page_45_Picture_135.jpeg)

![](_page_45_Picture_136.jpeg)

#### ●除外文字列

指定文字列:に「骨折」、 継続月数:に「3」を入力、 除外文字列:に「圧迫」を入力し、

[文字列追加] をクリックすると、下のボックス に「圧迫」が追加されます。

[条件登録]をクリックすると、「骨折を含む傷 病名が3ヶ月以上継続する場合抽出する("圧 迫"除外)」が抽出ルールリストに追加されます。 これにより、通常の骨折は抽出対象となります が、圧迫骨折は3ヶ月以上継続しても抽出され ません。

#### <転帰による抽出>

指定された文字列を含む傷病名を転機の有無で 抽出する機能です。

指定文字列がある病名を転帰の有無で抽出する にチェックを入れ、

指定文字列:に「急性」と入力し

転帰:「治癒」「でない」

を選択して、[条件登録]をクリックすると、

「急性を含む傷病名が治癒でない場合抽出する」 が抽出リストに追加されます。

![](_page_45_Picture_137.jpeg)

#### <廃止病名、主病名、同一病名、疑い病名>

条件3にプルダウンで、「廃止病名がある場合抽 出する」「主病名がない場合抽出する」「同一病 名を重複して登録している場合抽出する」ある いは「疑い病名しかない患者を抽出する」を選 択し、[条件登録]をクリックすると、抽出ルー ルリストに追加されます。

#### 2-6 単月・縦覧点検

注:単月・縦覧点検は標準病名に対して抽出判定を行います。 単月・縦覧点検に関連するレセプトは標準病名をご使用ください。

#### <回数制限の抽出>

回数制限のある診療行為を抽出します。 初期状能では「骨塩定量検査 (DEXA 法による腰椎撮影) を4 月に1 回より多く実 施した場合抽出する」が設定されています。

ここでは、アルブミン定量(尿)の回数制限を設定する方法を示します。

![](_page_46_Picture_5.jpeg)

![](_page_46_Picture_6.jpeg)

「条件設定」画面が開きます。

- ① 入力欄に「アルブミン」と 入力 して、[ 検索] をクリックすると該 当する診療行為が表示されます。
- ② アルブミン定量(尿)を選択し、
- ③ 間隔設定:を 「3」月 に「1」回より多く実施し た場合抽出する

と入力し、

④ [ 条件登録] をクリックします。

「アルブミン定量(尿)を3月に1回より多く実施した場合抽出する」 が抽出ルールリストに追加されます。

注:「アルブミン定量(尿)を3月に1回より多く実施した場合抽出する」はテ ンプレートに登録されていますので、<テンプレート設定> からも設定でき ます。

### 2-7 テンプレート設定

レセプトチェッカーには、よく使用する抽出条件、複雑で設定が面倒な抽出条件を テンプレートとして保存しています。

必要に応じてテンプレートから選んで抽出ルールに追加したり、テンプレートの薬 剤名、検査名を変更して新しい抽出ルールを作成することができます。

#### <テンプレートから選んで抽出ルールに追加する>

![](_page_47_Picture_116.jpeg)

と、

#### <テンプレートの薬剤名、検査名を変更して新しい抽出ルールを作成する>

タケプロンカプセル15 15mgの抽出ルールをもとに、ランソプラゾールOD 錠「トーワ」の抽出ルールを作成する方法を示します。

![](_page_48_Figure_2.jpeg)

「新規条件」画面から[ テンプレート 設定]をクリックして、「テンプレー ト設定」画面を表示させます。

- ① リストの中から、「タケプロンカ プセル15 15mgが投与期間を 超えて処方された場合抽出する」を 選択し、
- ② [診療行為変更] をクリックしま す。

注:「タケプロンカプセル15 15 mgが投与期間を超えて処方された場 合抽出する」をダブルクリックすると、 抽出条件となった添付文書、保険診療 ルールの詳細が表示されます。

- ③ 入力欄に「ランソプラゾール」と入力して[検索]をクリックすると、過去に 使用したランソプラゾールのリストが表示されます。
- ④ ランソプラゾールOD錠15 mg「トーワ」を選択(クリック) して、
- ⑤ [OK] をクリックします。
- ⑥ 「タケプロンカプセル15 15 mgが投与期間を超えて...」が 「ランソプラゾールOD錠15mg 「トーワ」が投与期間を超えて...」 に変わります。
- ⑦ [ 設定登録] をクリックすると、「新規条件」画面の抽出ルールリストに追加 されます。

![](_page_48_Figure_12.jpeg)

#### 2-8 投与量チェック

医薬品の投与量をチェックします。

1日投与量だけでなく、指定された期間の指定された投与量もチェックすることが できます。

「メニュー」画面→「レセプト抽出」画面→「新規追加]→「新規追加」画面

![](_page_49_Picture_81.jpeg)

「新規条件」画面→「条件設定]→「条件設定」画面を表示します。

- ① 「ニフェジピン」と入力し、[検索]をクリックし、対象診療行為としてニ フェジピンCR錠40mgを選択します。
- ② 間隔設定で間隔を設定し、プルダウンから「投与量より多く実施した場合抽出 する」を選択します。選択すると薬剤の単位(錠、カプセル)が表示されます。 「 1 」日に「 2 」錠と入力し、

![](_page_49_Picture_82.jpeg)

③「条件登録」をクリックすると、

「ニフェジピンCR錠40mgを1日に2錠を超えて投与した場合抽出する」が抽 出ルールリストに追加されます。

### 2-9 日数制限チェック

訪問診療のように、1週間の日数制限のある診療行為をチェックします。

「条件設定」画面で、検索を行い、在宅患者訪問診療料(同一建物居住者以外)を 選択します。

間隔を設定し、プルダウンから「日より多く実施した場合抽出する」を選択します。

![](_page_50_Picture_77.jpeg)

#### 2-10 年齢制限チェック

乳幼児加算のように年齢制限のある診療行為をチェックします。 「条件設定」画面で、検索を行い、乳幼児加算(診療所)を選択します。 年齢制限の入力欄に「 6 」を入力し、プルダウンから「以上」を選択します。

![](_page_50_Picture_78.jpeg)

「乳幼児加算(診療所)を6歳以上 に実施した場合抽出する」が抽出 ルールリストに追加されます。

#### 2-11 複数条件設定

「診療行為と診療行為」、「診療行為と傷病名」の組み合わせによる抽出を行いま す。

#### ●診療行為に対し、特定の診療行為の有無による抽出を行う。

例:終夜睡眠ポリグラフィー検査と脳波診断料の算定チェック

「メニュー」画面→「レセプト抽出」画面→ [新規追加] →「新規追加」画面

![](_page_51_Picture_67.jpeg)

「新規条件」画面→[複数条件設定]→「複数条件設定」画面を表示します。

![](_page_51_Picture_68.jpeg)

①[診療行為選択]をクリックし、「診療行為選択」画面を表示させます。

- ②[検索]ボタンの右横のボックスに検索文字列を入力し、検索を行い、終夜睡眠 ポリグラフィー(携帯用装置使用)を選択します。
- ③[OK]をクリックします。

「複数条件設定」画面が表示されます。

④[条件診療行為選択]をクリックし、「診療行為選択」画面を表示させます。

![](_page_52_Picture_64.jpeg)

- ⑤[検索]ボタンの右横のボックスに検索文字列を入力し、検索を行い、脳波検査 判断料を選択します。
- ⑥「条件:」から「がない」を選択し、[OK]をクリックします。

![](_page_52_Picture_5.jpeg)

⑦[条件登録]をクリックすると、「終夜睡眠ポリグラフィー(携帯用装置使用) において脳波検査判断料がない場合抽出する」が抽出ルールリストに追加されま す。

![](_page_52_Picture_65.jpeg)

#### ●傷病名に対し、特定の診療行為の有無による抽出を行う。

例:睡眠時無呼吸症候群があるのに、持続陽圧呼吸の管理料や治療器加算が算定さ れていないレセプトのチェック。

「新規条件」画面→[複数条件設定]→「複数条件設定」画面を表示します。

![](_page_53_Picture_77.jpeg)

- ①「複数条件設定」画面の「診療行為」を「傷病名」に変更すると、
- ②「診療行為選択]ボタンが「傷病名選択]ボタンに変わります。 [傷病名選択]をクリックし、「傷病名選択」画面を表示させます。

![](_page_53_Picture_78.jpeg)

- ③[検索]ボタンの右横のボックスに検索文字列を入力し、検索を行い、睡眠時無 呼吸症候群を選択します。
- ④[OK]をクリックします。「睡眠時無呼吸症候群」が入ります。
- ⑤[条件診療行為選択]をクリックします。

![](_page_53_Picture_79.jpeg)

「診療行為検索」画面が開きます。

![](_page_54_Figure_1.jpeg)

- ⑥[検索]ボタンの右横のボックスに検索文字列を入力し、検索を行い、在宅持続 陽圧呼吸療法指導管理料を選択します。
- ⑦「条件:」から「がない」を選択し、[OK]をクリックします。

引き続き、「複数条件設定」画面の [条件診療行為選択] をクリックし、「診療 行為選択」 画面を表示させ、経鼻的持続陽圧呼吸療法用治療器加算「がない」 を設定します。

![](_page_54_Picture_70.jpeg)

⑧[条件登録]をクリックすると、「睡眠時無呼吸症候群において在宅持続陽圧呼 吸療法指導管理料がないまたは、経鼻的持続陽圧呼吸療法用治療器加算がない場 合抽出する」が抽出ルールリストに追加されます

●診療行為に対し、特定の傷病名の有無による抽出を行う。

例:耳垢栓塞除去の処置をしたとき、耳垢栓塞の転帰が治癒でないレセプトの チェック。

①「複数条件設定」画面の[診療行為選択]をクリックし、「診療行為選択」画面 を表示し、検索から耳垢栓塞除去(複雑)(片)を選択します。

![](_page_55_Picture_71.jpeg)

②[条件傷病名選択]をクリックします。

![](_page_55_Picture_72.jpeg)

- ③[検索]ボタンの右横のボックスに検索文字列を入力し、検索を行い、耳垢栓塞 を選択します。
- ④「転帰:」を「治癒」に、条件として「でない」を選択し、[OK]をクリック します。

![](_page_55_Picture_73.jpeg)

⑤[条件登録]をクリックすると、「耳垢栓塞除去(複雑)(片)において耳垢栓 塞が治癒でない場合抽出する」が抽出ルールリストに追加されます。

### 2-12 向精神薬多剤投与の抽出

向精神薬多剤投与の規定に該当するレセプトを抽出します。 向精神薬多剤投与の抽出はテンプレートから設定します。

![](_page_56_Picture_50.jpeg)

「メニュー」画面→「レセプト抽出」 画面→「新規条件」画面→「テンプレ ート設定」画面の順に開きます。 「投薬・注射」の向精神薬多剤投与の 場合抽出するを選択し、[設定登録] をクリックします。 「向精神薬多剤投与の場合抽出する」 が抽出ルールリストに追加されます。

抽出されると、向精神薬は紫字で表示されます。

![](_page_56_Picture_51.jpeg)

「適応症修正」画面では、向精神薬の種類が表示されます。

![](_page_56_Picture_52.jpeg)

### 2-13 複合条件の設定

- ①「新規条件」画面の[複合条件選択]をクリックします。 「複合条件選択」画面が開きます。
- ② 複合する抽出ルールにチェックを入れ、
- ③[OK]をクリックします。

![](_page_57_Picture_57.jpeg)

④ and 条件で複合した抽出ルールが作成されます。

![](_page_57_Picture_58.jpeg)

### 2-14 テンプレート集

#### ●投薬・注射

- ・バルトレックス顆粒50%の投与量及び投与日数制限
- ・バルトレックス錠500 500mgの投与量及び投与日数制限
- ·タケプロンカプセル15 15mgが投与期間を超えて処方された場合抽出する
- ・ブロプレス8mgを1日に2錠以上処方した場合に抽出する
- ・向精神薬多剤投与の場合抽出する
- ・バルトレックス錠が1日1錠なのに傷病名に再発性性器ヘルペスがない場合抽出 する
- ・長期投薬加算が算定できないのに算定しているレセプトを抽出する
- · プラビックス錠75mgでPCIに関連したコメントがない場合抽出する
- ・長期投薬加算が算定されていない場合抽出する
- ・漢方薬を3種類以上処方した場合抽出する
- ・経口の糖尿病薬を4剤以上投与している症例を抽出する
- ·オパルモン錠5μgの投与量と適応症が不整合の場合抽出する

●検査・画像等

- ・アルブミン定量(尿)を3ヶ月に1回より多く実施した場合抽出する
- ・ヘリコバクター・ピロリ抗体と同じ月に内視鏡検査のない場合抽出する
- ・傷病名と部位が不整合の場合抽出する ※部位コメントのある診療行為で、傷病名にその部位がなかった場合に抽出しま す
- ・骨塩定量検査(MD法、SEXA法等)を4ヶ月に1回より多く実施した場合抽 出する
- ・PSAを検査している場合に、癌の病名が存在するのに、「悪性腫瘍特異物質治 療管理 料」が未算定の場合抽出する
- ・PSAを含む検査を実施している場合に前立腺がんを含む病名がない場合抽出す る
- ・UBTの実施 がネキシウムの投与中止または終了後規定の経過期間未満の場合 抽出する
- ・骨塩定量検査(DEXA法による腰椎撮影)がちょうど1年の患者を抽出する

●処置・手術等

- ・傷病名と部位の左右が不整合(画像以外も対象)
- ・傷病名と部位が不整合(画像以外も対象)

●基本診療料

- ・外来管理加算が未算定の場合抽出する
- ・特定疾患処方管理加算(処方料)が未算定の場合抽出する
- ・皮膚科特定疾患指導管理料(1)加算が未算定の場合抽出する
- ・皮膚科特定疾患指導管理料(2)加算が未算定の場合抽出する
- ・皮膚科特定疾患指導管理料(2)をアトピー性皮膚炎で16歳未満で算定してい る場合に抽出する
- ・適応病名がないのに特定疾患または特定処方料を算定しているレセプトを抽出す る
- ・地域包括診療加算を算定して脂質異常症、高血圧症、糖尿病、認知症のいずれか の傷病名が2種類未満の場合抽出する
- ・皮膚科特定疾患指導管理料(1)を算定できない患者を抽出する
- ・皮膚科特定疾患指導管理料(2)を算定できない患者を抽出する
- ・地域包括診療加算を算定して指定した傷病名が2種類未満の場合抽出する
- ・重複レセプトを抽出する
- ・主病名が存在するのに特定疾患療養管理料が未算定の場合抽出する
- ・薬剤情報提供料が算定できないのに算定している場合抽出する
- ・入院外で初診料も再診料も算定されていない場合抽出する
- ・70歳以上で特記事項未記載の患者を抽出する
- ・在宅自己注射指導管理料算定しているがインスリン処方のない患者を抽出する
- ・初診算定日より以前に登録された傷病名があるレセプトを抽出する

### 3 統計グラフ機能

時系列グラフ以外の統計グラフ機能を説明します。

### 3-1 匿名化確認

[匿名化確認]をクリックすると、[確認]ボタンが現れます。

![](_page_60_Picture_38.jpeg)

※匿名化確認は、あくまで確認のために行う作業であり、省略してかまいません。

[確認]をクリックすると、個人情報が消去されていることが確認されます。

![](_page_60_Figure_7.jpeg)

### 3-2 詳細集計

レセプトチェッカーLSインストール版の統計グラフ機能をクラウドTORA (Timeseries Oriented Receipt Analytics)と呼びます。

[メニュー画面に戻ります]をクリックすると「メニュー」画面が表示されます。

| □ TORA - 電子レセプト時系列解析 [ X<br>$\pm$ |        |                                                                         |        |                 |          |         |                 |         |         |         |                            |                |         |            |                 | $\Box$                  |
|-----------------------------------|--------|-------------------------------------------------------------------------|--------|-----------------|----------|---------|-----------------|---------|---------|---------|----------------------------|----------------|---------|------------|-----------------|-------------------------|
| $\circ$                           |        | A https://cba.celestial-domain.com/RCF_TORA/TORA/view_estat_table01.php |        |                 |          |         |                 |         |         |         |                            | ☆              | ⊕<br>☆  |            | 同期していません        | $\overline{\mathbf{2}}$ |
| TORA レセプト時系列解析                    |        |                                                                         |        |                 |          |         |                 |         |         |         |                            |                |         |            |                 |                         |
| メニュー画面に戻ります                       |        | 再集計します                                                                  |        |                 | 24か月分を表示 |         | 対象月変更           |         | ページ設定   |         |                            |                |         |            |                 |                         |
| [外来] 総括表詳細                        |        |                                                                         |        |                 |          |         |                 |         |         |         |                            |                |         |            |                 |                         |
|                                   |        | 【総括表詳細】                                                                 |        | [社保 · 国保]       |          | [外来患者数] |                 | [外来請求額] |         | [診察料詳細] |                            | [前年同月比]        |         |            |                 |                         |
|                                   |        |                                                                         |        |                 |          |         |                 |         |         |         | $[$ $\mathbb{R}\setminus]$ | $[x \wedge 1]$ |         |            |                 |                         |
|                                   |        |                                                                         |        |                 |          |         |                 |         |         |         |                            |                |         |            |                 |                         |
| レセプト件数と受診率                        |        |                                                                         |        |                 |          |         |                 |         |         |         |                            |                |         |            |                 |                         |
| 外来                                |        | 2019.11 2019.12 2020.01                                                 |        | 2020.02 2020.03 |          | 2020.04 | 2020.05 2020.06 |         | 2020.07 | 2020.08 | 2020.09                    | 2020.10        | 平均値     | 累計         | 年換算             |                         |
| レセプト件数 [a]                        | 249    | 282                                                                     | 242    | 236             | 231      | 234     | 217             | 231     | 228     | 229     | 222                        | 222            | (235.3) | 2,823      | 2,823           |                         |
| 初診 [b]                            | 18     | 55                                                                      | 22     | 23              | 11       | 17      | 6               | 18      | 10      | 12      | 12                         | 8              | (17.7)  | 212        | 212             |                         |
| 再診 (a-b)                          | 231    | 227                                                                     | 220    | 213             | 220      | 217     | 211             | 213     | 218     | 217     | 210                        | 214            | (217.6) | 2,611      | 2,611           |                         |
| 延べ患者数 [c]                         | 400    | 401                                                                     | 341    | 345             | 383      | 346     | 328             | 354     | 368     | 355     | 358                        | 364            | (361.9) | 4,343      | 4,343           |                         |
| 受診率 (c/a)                         | 1.61   | 1.42                                                                    | 1.41   | 1.46            | 1.66     | 1.48    | 1.51            | 1.53    | 1.61    | 1.55    | 1.61                       | 1.64           | (1.54)  | $\sim$ $-$ | $\sim$          |                         |
| 総請求額 (万円) => 円表示                  |        |                                                                         |        |                 |          |         |                 |         |         |         |                            |                |         |            |                 |                         |
| 外来                                |        | 2019.11 2019.12 2020.01                                                 |        | 2020.02         | 2020.03  | 2020.04 | 2020.05         | 2020.06 | 2020.07 | 2020.08 | 2020.09                    | 2020.10        | 平均値     | 累計         | 年換算             |                         |
| 診察料                               | 230.0  | 242.6                                                                   | 216.4  | 213.8           | 219.1    | 211.6   | 189.9           | 207.9   | 214.5   | 200.3   | 212.0                      | 207.8          | (213.8) | 2,566.0    | 2,566.0         |                         |
| 初診料                               | 6.6    | 28.7                                                                    | 8.1    | 8.5             | 4.0      | 6.3     | 2.2             | 6.6     | 4.4     | 4.5     | 4.4                        | 2.9            | (7.3)   | 87.4       | 87.4            |                         |
| 再診料                               | 53.6   | 48.5                                                                    | 44.7   | 45.2            | 52.4     | 46.8    | 45.7            | 47.3    | 50.6    | 48.2    | 49.0                       | 50.7           | (48.5)  | 582.6      | 582.6           |                         |
|                                   | 90.6   | 86.8                                                                    | 85.6   | 81.6            | 83.3     | 82.8    | 81.7            | 83.6    | 85.5    | 86.8    | 82.7                       | 84.3           | (84.6)  |            | 1,015.3 1,015.3 |                         |
| 医学管理                              |        |                                                                         | 78.1   | 78.6            | 79.3     | 75.8    | 60.2            | 70.3    | 74.0    | 60.9    | 75.9                       | 69.9           | (73.4)  | 880.8      | 880.8           |                         |
| 在宅診療                              | 79.2   | 78.5                                                                    |        |                 |          |         |                 |         |         |         |                            |                |         |            |                 |                         |
| 投薬料                               | 142.0  | 167.8                                                                   | 137.3  | 126.2           | 146.4    | 143.2   | 130.8           | 137.7   | 149.0   | 136.4   | 145.1                      | 146.8          | (142.4) |            | 1,708.7 1,708.7 |                         |
| 注射料                               | 4.2    | 3.0                                                                     | 2.6    | 3.2             | 4.2      | 9.4     | 10.0            | 3.2     | 4.1     | 5.0     | 3.2                        | 2.9            | (4.6)   | 54.9       | 54.9            |                         |
| 処置料                               | $\sim$ | $\sim$                                                                  | 0.1    | ÷               | $\sim$   | $\sim$  | 0.2             | $\sim$  | 0.1     | ÷       | $\sim$                     | ÷.             | (0.1)   | 0.4        | 1.4             |                         |
| 手術・麻酔                             | 1.0    | 1.1                                                                     | 0.9    | 0.9             | 0.6      | 0.5     | 0.3             | 0.6     | 0.4     | 0.9     | 0.5                        | 0.5            | (0.7)   | 7.9        | 7.9             |                         |
| 検査・病理                             | 26.4   | 28.7                                                                    | 27.0   | 23.3            | 25.0     | 16.4    | 17.7            | 31.3    | 25.2    | 30.8    | 31.5                       | 24.3           | (25.6)  | 307.5      | 307.5           |                         |
| 画像診断                              | 2.6    | 2.5                                                                     | 4.5    | 5.2             | 5.0      | 2.5     | 3.6             | 5.5     | 5.1     | 2.6     | 2.5                        | 1.6            | (3.6)   | 43.2       | 43.2            |                         |
| その他(リハ・精神)<br>合計                  | $\sim$ | $\sim$                                                                  | $\sim$ | $\sim$          | $\sim$   | ÷.      | $\sim$          | $\sim$  | $\sim$  | $\sim$  | $\sim$                     | ÷              | (0.0)   | 0.0        | 0.0             |                         |

[詳細集計を閲覧する]をクリックすると「詳細集計」画面が表示されます。

![](_page_61_Picture_39.jpeg)

詳細集計では月ごとに診療行為、医薬品、特定器材の回数、点数を集計します。 右端の[登録]をクリックすると縦覧集計の対象に登録されます。

![](_page_62_Picture_34.jpeg)

### [縦覧集計を表示]をクリックすると、縦覧集計結果が表示されます。

![](_page_62_Picture_35.jpeg)

#### 最大で10項目までグラフ化することができます。

![](_page_63_Figure_1.jpeg)

#### 縦覧集計を24ヶ月に切り替えるとグラフも24ヶ月で表示されます。

![](_page_63_Figure_3.jpeg)

### 3-3 後発医薬品メニュー

メニュー画面の[後発医薬品メニュー]をクリックします。

![](_page_64_Picture_28.jpeg)

3ヶ月分の後発医薬品置換え率の計算結果が表示されます。

「外来後発医薬品使用体制加算について」をクリックすると長崎県保険医協会の詳 しい解説ページが表示されます。

![](_page_64_Picture_29.jpeg)

### 3-4 向精神薬多剤投与

メニュー画面の[向精神薬多剤投与]をクリックします。

![](_page_65_Picture_30.jpeg)

3ヶ月分の向精神薬の使用状況が表示されます。

[再計算]をクリックすると直近の3ヶ月間の集計に再計算します。後発医薬品に ついても同様です。

![](_page_65_Picture_31.jpeg)

#### 個人情報保護について

レセプトチェッカーには過去のレセプトデータがデータベースとして蓄積されます。 レセプトデータには患者個人情報が含まれますので、厚生労働省「レセプトのオン ライン請求に係るセキュリティに関するガイドライン」あるいは、オンライン請求 システムに係る「安全対策の規程」に準じてセキュリティ対策を講じてください。

注:レセプトチェッカーによる判定の結果生じた返戻、減点、査定につきましては 責任を負いかねますのでご了承ください。

## レセプトチェッカーLS

インストール版 ー操作マニュアルー

2021年5月15日

### ■レセプトチェッカーLS □開発・販売 イノルールズAI株式会社 □医学監修 長崎県保険医協会

■お問い合わせ

INNORULES AI イノルールズAI株式会社 イノルールズ Al サポートデスク 〒105-6021 東京都港区虎ノ門4-3-1 城山トラストタワー21F TEL:0120-734-984 FAX:03-6821-0209 E-mail:rc-support@innorules-ai.com ホームページ:https://receipt-checker.innorules-ai.com/